## **Jindo Creek-44 A-47 7 10 10 10 7**

# 2016年1月18日

# **The Contract of the Contract of the Contract of the Contract of the Contract of the Contract of the Contract o**

さいたま市シニアユニバーシティ 大宮中央校12期校友会

## もっとホームページを利用しよう

① ホームページは無料で作れます。 自分の作品や調べたものを発表する。 ③ 公開できるデータをメモ帳として保存できる。 お気に入りの動画を保存する ⑤ 売りたい商品を通信販売する。

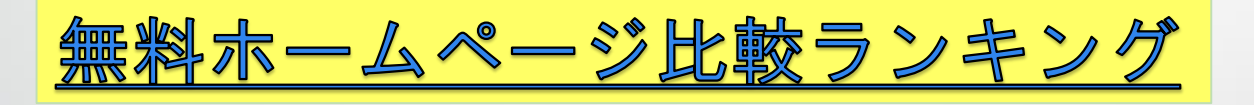

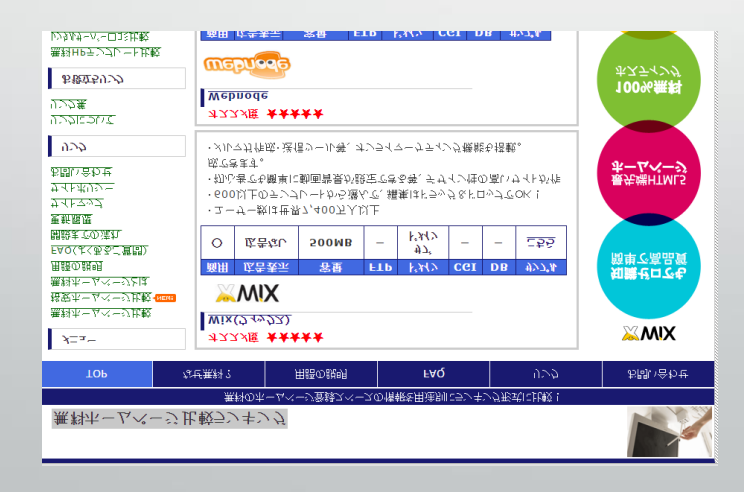

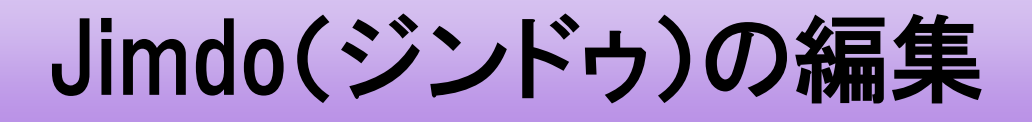

## 今日は簡単な編集ができるようになろう

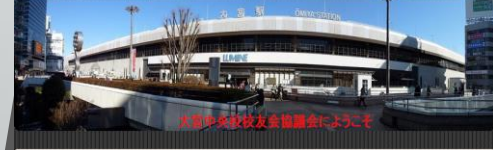

見役大学生の皆さんへ ホームページを始めよう。

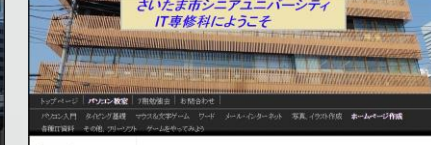

各校協議会 ansubakana<br>SSU胶友会速合会<br>太安中央舷<br>太安市安装  $\lim$  大宮中央校協議会・IT専修科のホームページには動画等 便利に勉強できるようにしてあります。 家で分からないことがあったら見てください。 このスライドも見ることができます。

今 日  $\overline{\mathbf{O}}$ 勉 強 内 容

 URL、パスワード、メールアドレスについて ログイン、ログアウト、編集、プレビューの切り替え 編集の入口(①レイアウト・設定等。②ヘッダー、③ ナビゲーション、④コンテンツ) 画面の構成を見てみる。 ⑤ 保存、終了方法

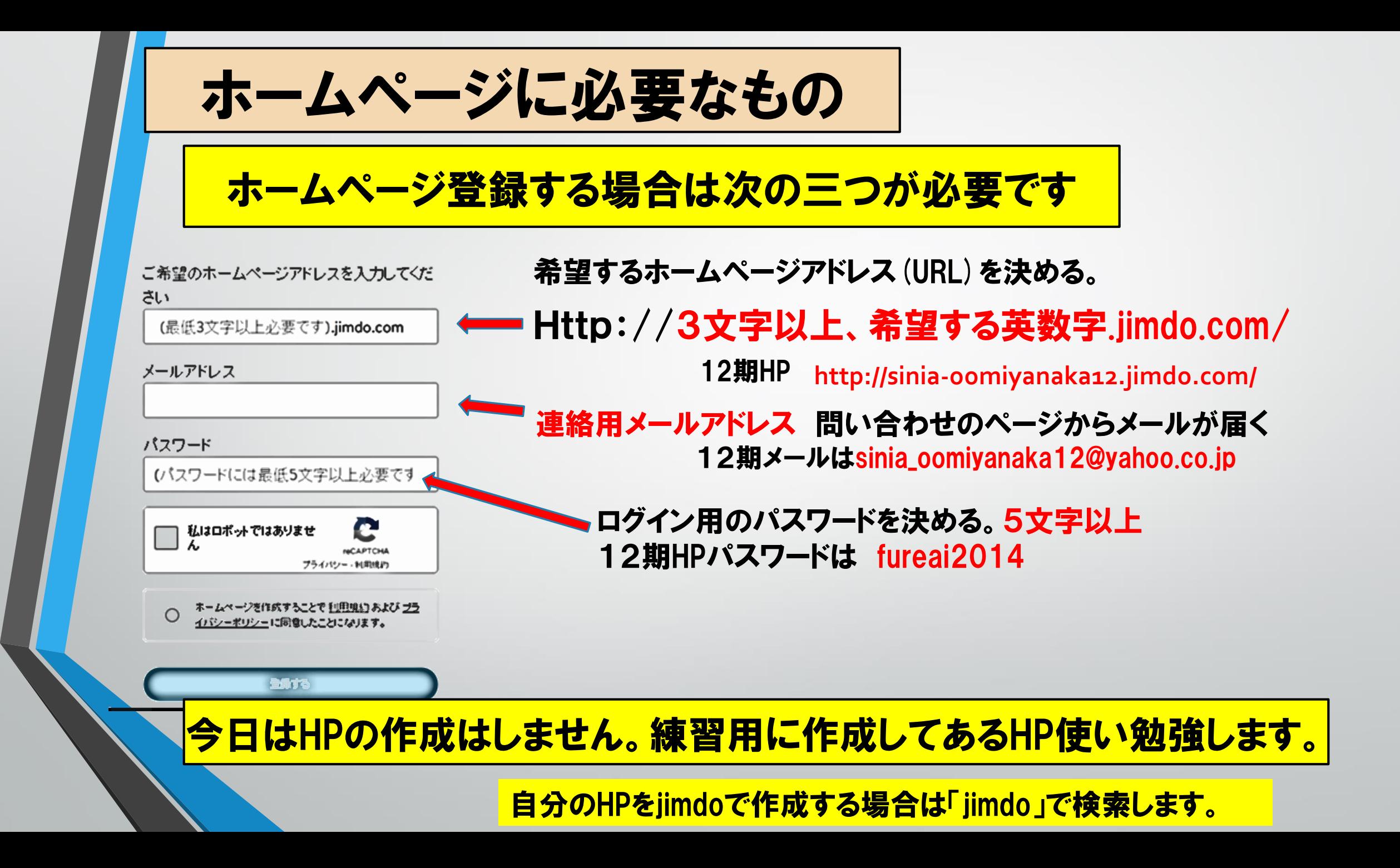

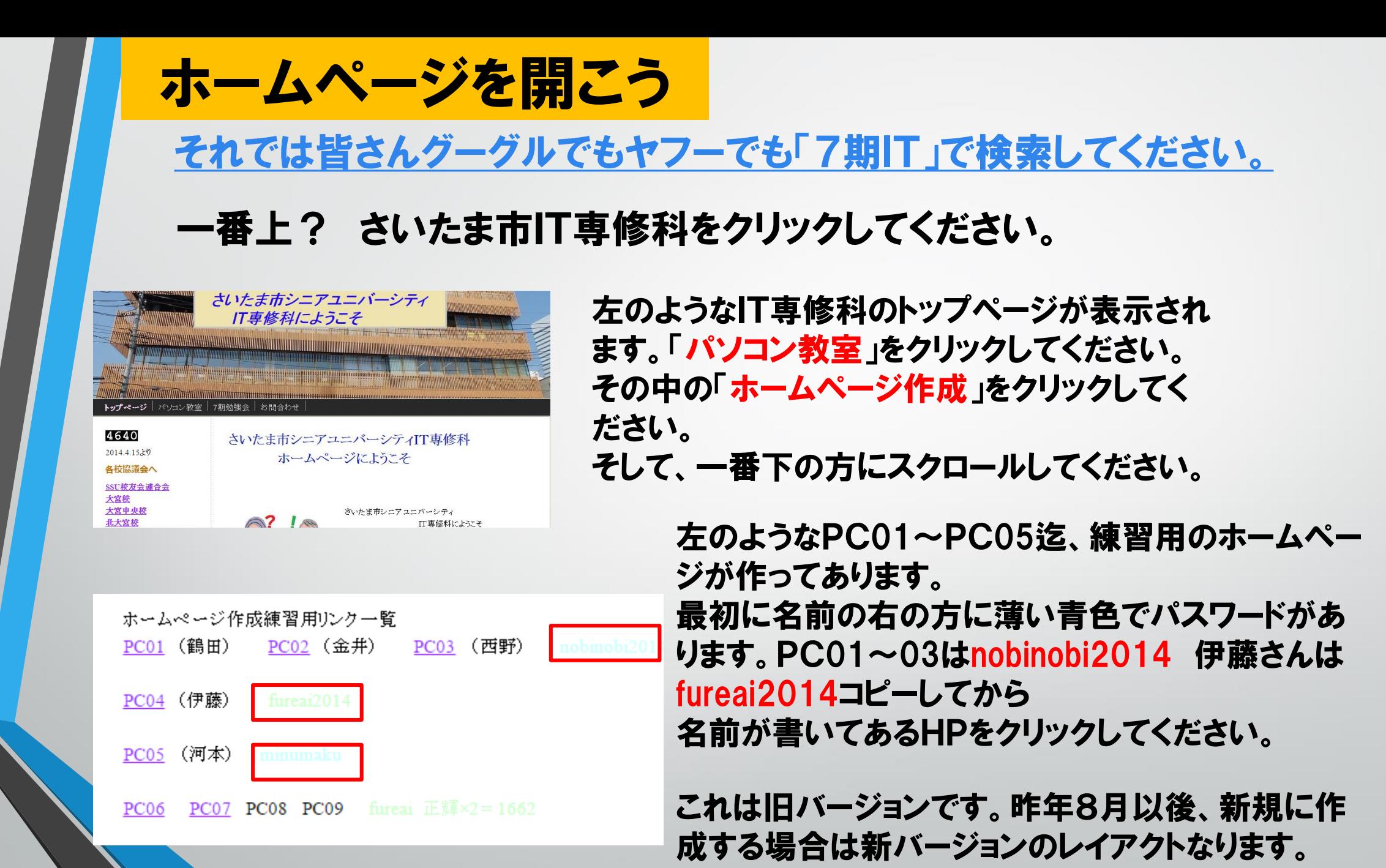

ログインする

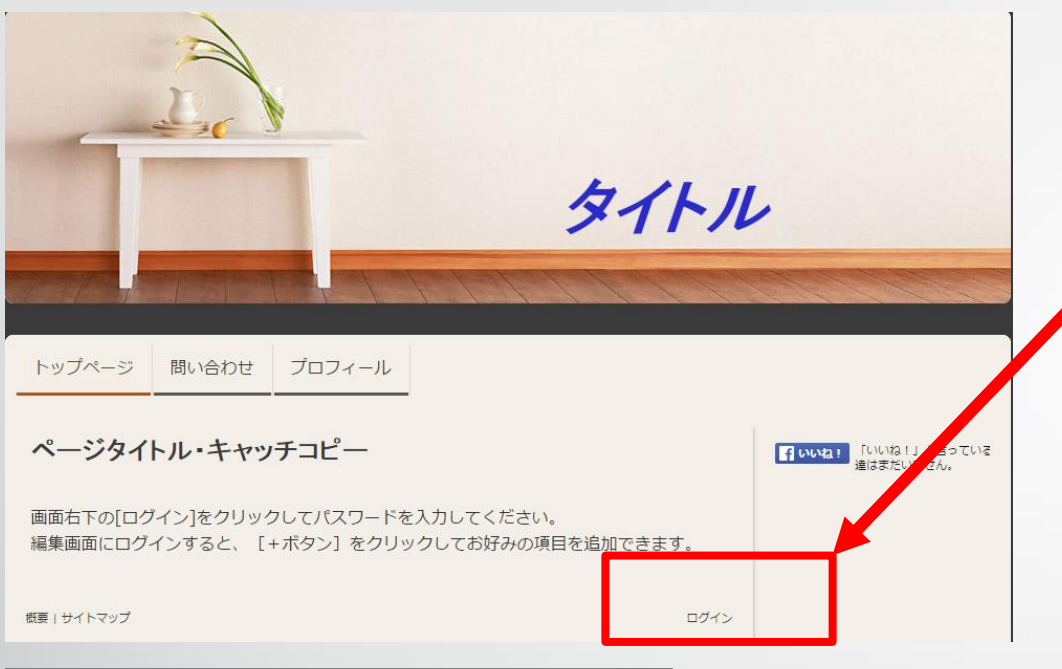

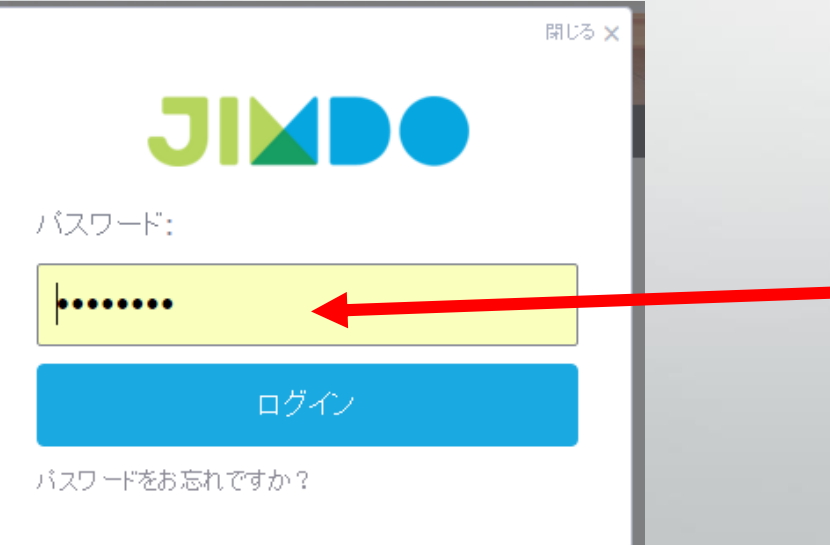

## ログインのボタンはどのページでも 一番下の右側にあります。 ログインをクリックしてみよう。

左記のパスワード入力のダイアログ ボックスが表示されますのでパス ワード入力画面にカーソルを持って いき先ほどコピーしたパスワードを貼 り付けをします。又は入力してくださ い。 ログインをクリックしてみよう。

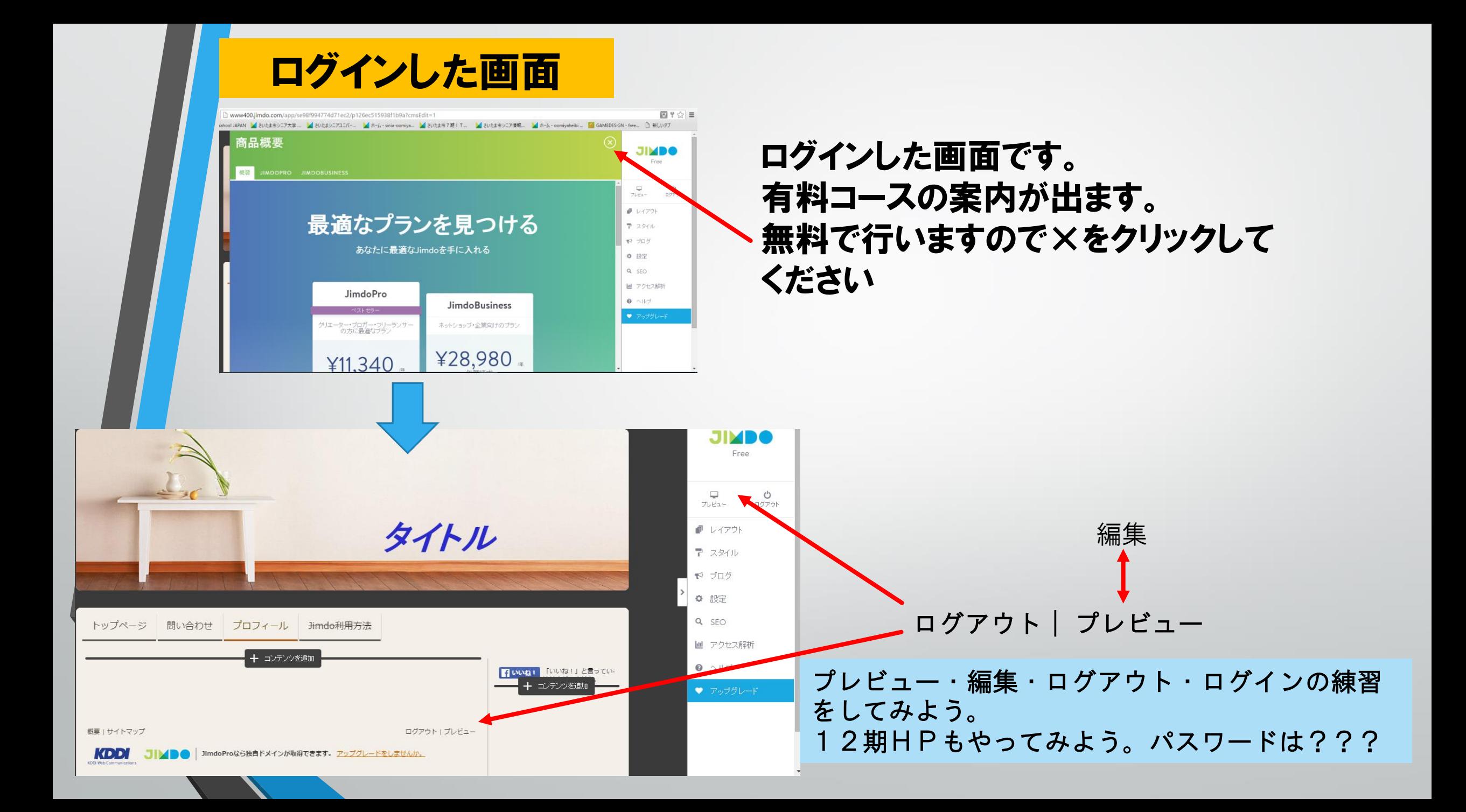

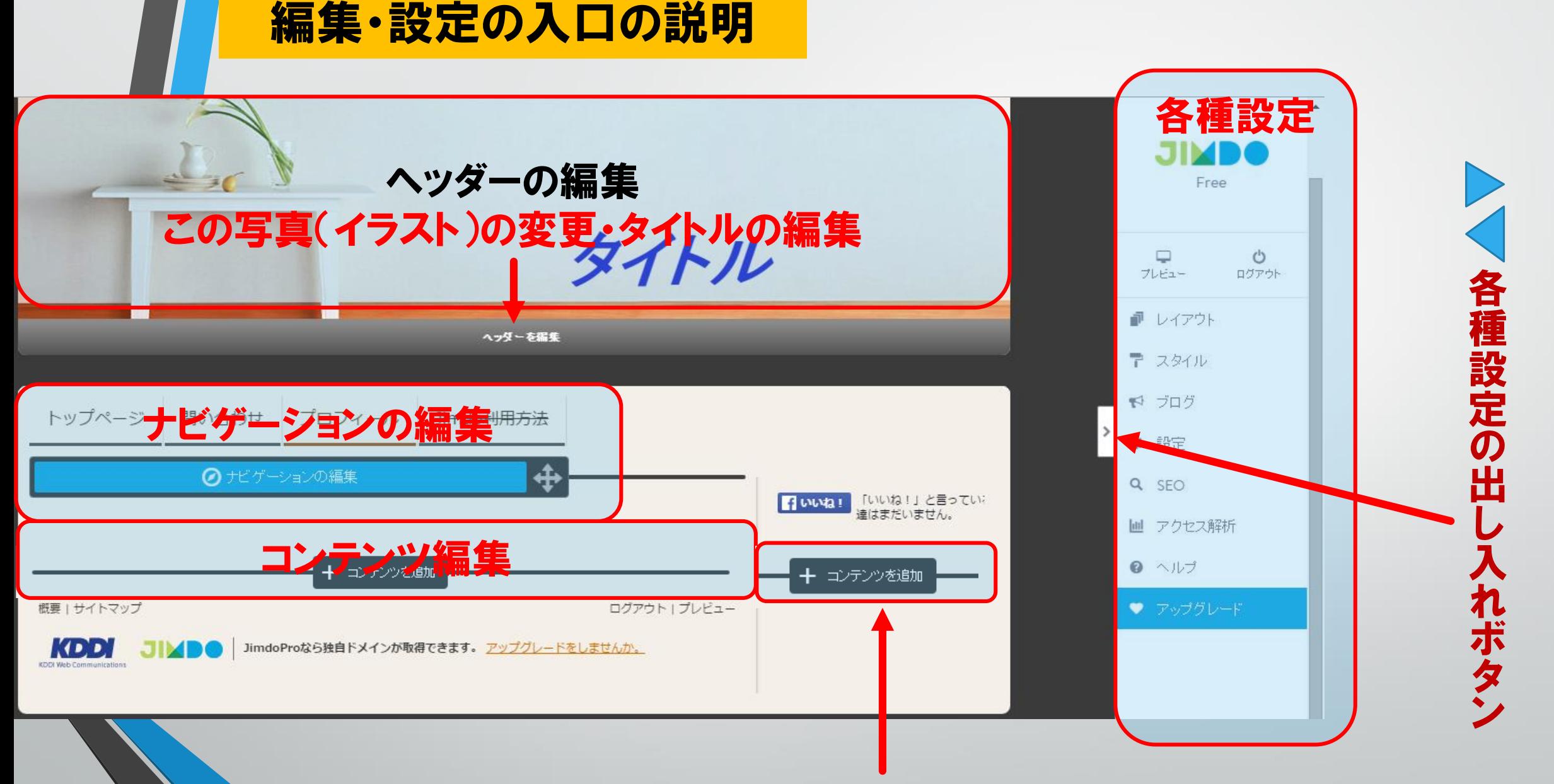

右側の列のコンテンツ編集

## 各種設定、ヘッダー、ナビゲーション、コンテンツの中を見てみよう

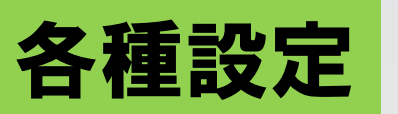

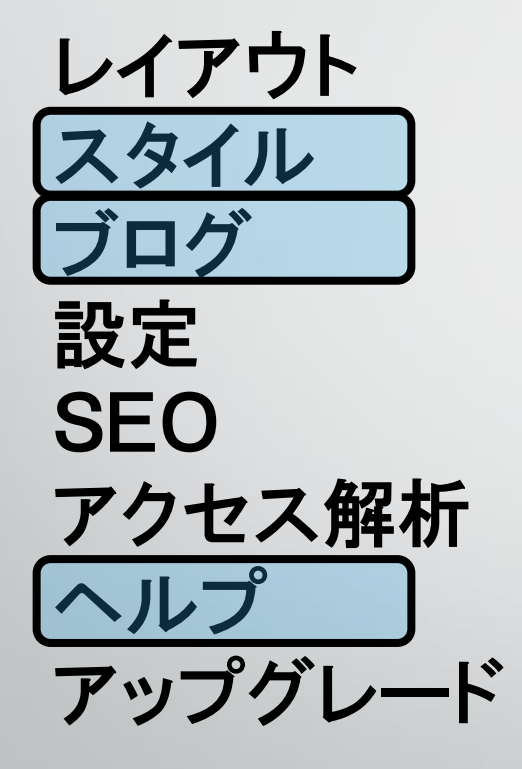

=背景、旧レイアウト、独自レイアウトの変更 =文書、見出し、リンク等の文字色サイズの変更 =ブログの編集がここでできる(日記等の投稿) =パスワード、メルアド、その他詳細設定 =検索エンジン(グーグル)用、題名、説明、単語 =アップグレードが必要(無料では不可) =各種説明 =アップグレード入口

この各種設定はスタイルとブログそれにヘルプだけ利用しましょう

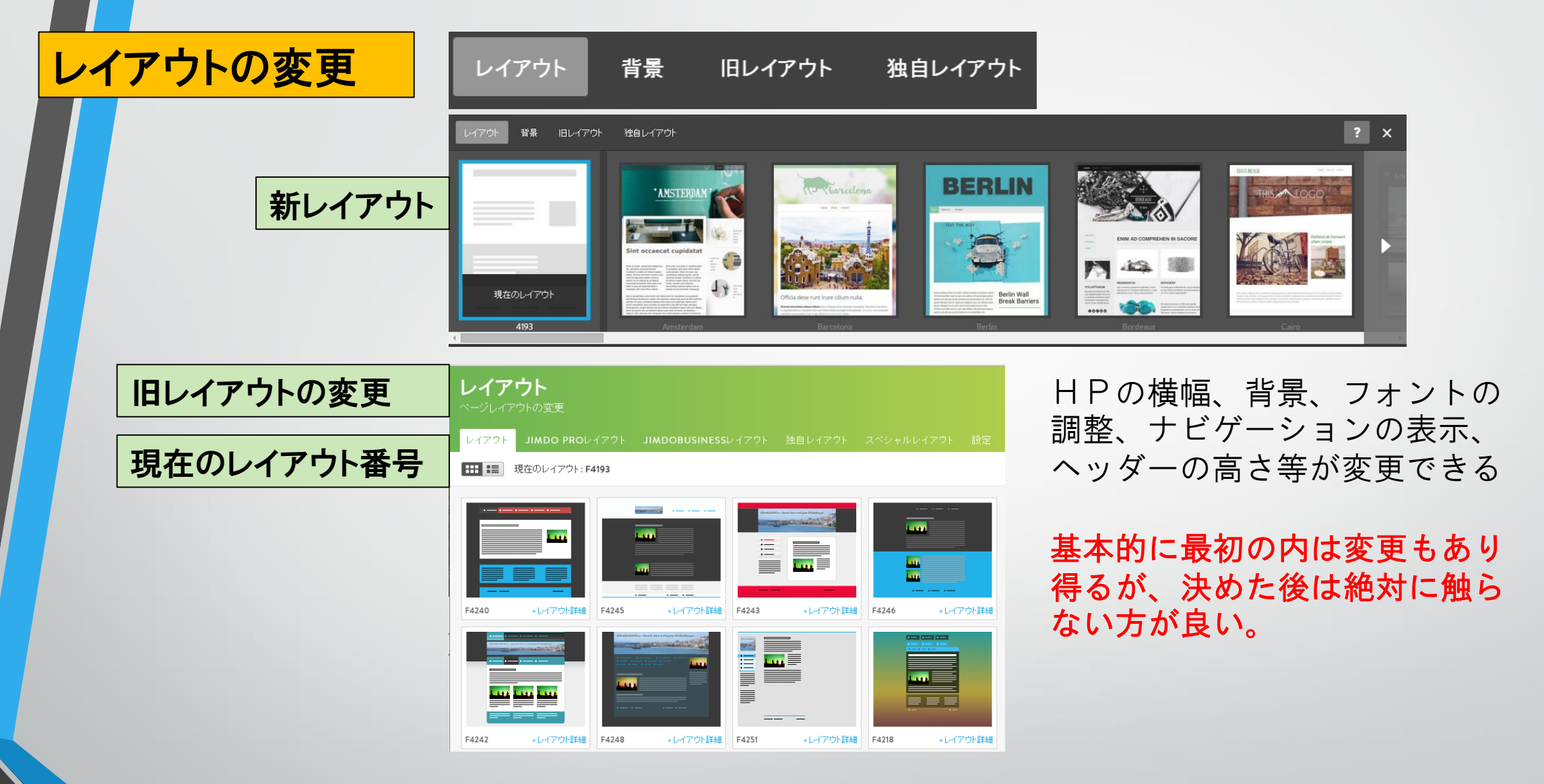

新しくHPを作成する場合は新レイアウトになります。 旧レイアウトは使えません。今回12期のホームページは旧レイアウトですの で今回の説明は旧レイアウトで行いうます。

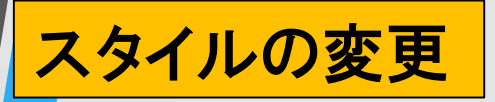

#### フォント設定

|フォント設定||

背景

色彩テンブレート カスタマイズ色 ショップスタイル ブログスタイル

#### 大見出し

このテキストはサンプルです。 スタイルを変更してどのように 表示されるかを確認してくださ い。これは太字のサンプルテキ ストです。Lorem ipsum dolor sit amet, consectetur adipisicing elit, sed do eiusmod tempor incididunt ut labore et dolore magna aliqua.

リンクのサンプル

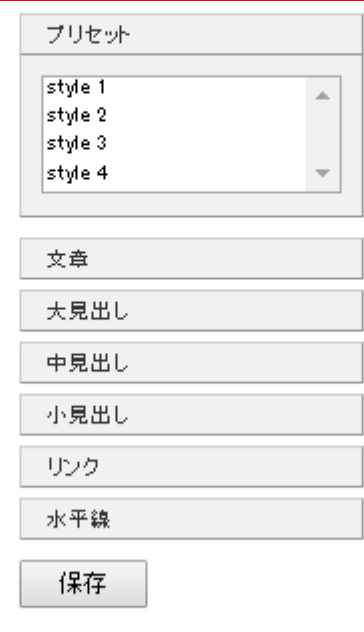

スタイルをクリックすると左記の 画面が表示される。 フォントの設定 背景の設定 色彩テンプレート カスタマイズ色 ジョブスタイル ブログスタイルの変更ができます。

ここで使うとすれば最初のうちに 「フォントの設定」をするぐらい で他は使用しないと思われます。

全てのページの設定をする。 Style1からstyle4で変更するか個別 に変更する。

見出しのフォントのサイズと色 文章のフォントのサイズと色の設 定、文字列をリンクの設定にした 時のフォントの色の設定。水平線 の線の種類と線の色が設定できる。

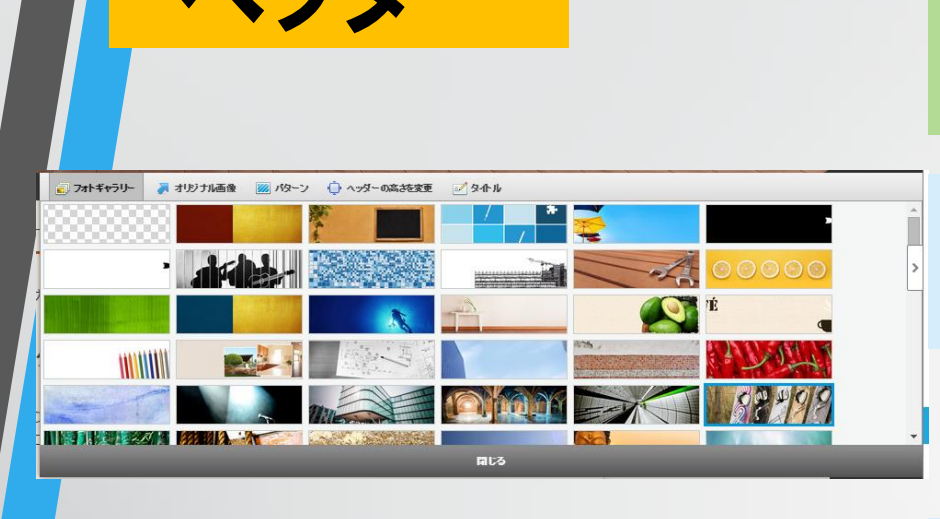

### ヘツダーは巻頭の写真の変更やタイトルの 編集ができます。

#### 出来合いのフォトギャラリーです。この写真 から選んでもOKですが?物足りないかも

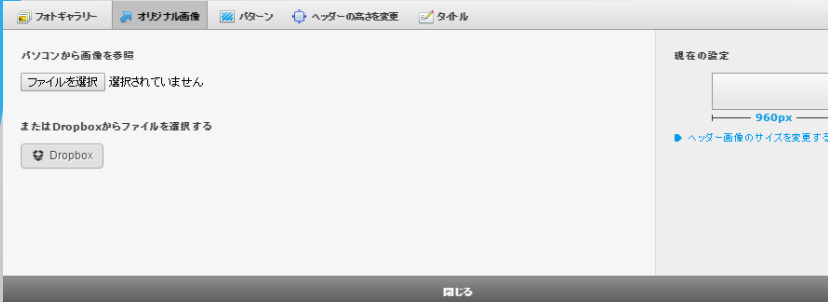

変更内容を保存

**FILS** 

■ フォトギャラリー

ヘッダーの高さ スームヘッダー画像 画像を移動

■ オリジナル画像 ■ バターン コココッダーの高さを変更

横並び

自分で撮影した写真やネットの写真等を ■アップするときはオリジナル画像から「ファ イルを選択」をクリックしてアップしたい写真 を選択します。

ヘッダーの高さを変更 ヘッダーの画像の高低と大きさ、位置の変更

パターンは省略します

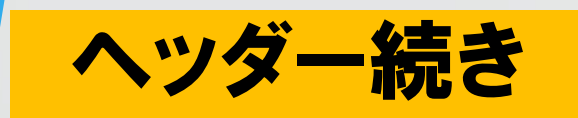

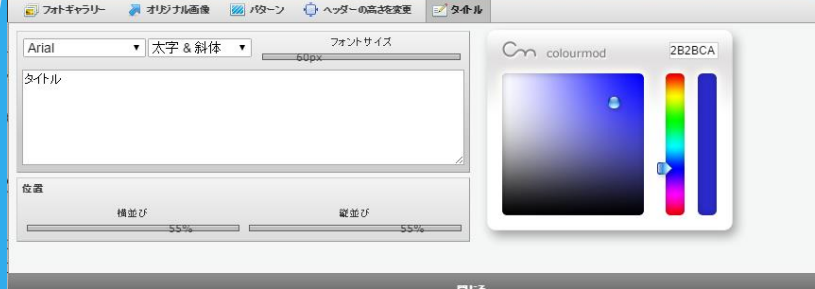

#### タイトル タイトルの編集、位置、色、サイズの変更をする。

## ヘッダーを変更してみよう

- ① 「ヘッダーの編集」をクリックします=カーソルをヘッダーの画像の下側あ たりになるとヘッダーの編集バーが出ますのでクリックします。
- ② 最初は「フォトギャラリー」を選びましょう。気に入った画像を選んでら「閉 じる」をクリックします。
- ① 今度は「オリジナル画像」を選択して「ファイル選択」を選び「ピクチャー」 などから自分のお気に入りの写真をアップしてみましょう。
- ② 「ヘッダーの高さを変更」で画像の高低、大きさや位置を変更してみよう。
- ③ 「変更内容を保存」をクリックします。忘れることが多いです。

(注意=解像度の低い写真の場はそれ以上の大きさにはなりません。)

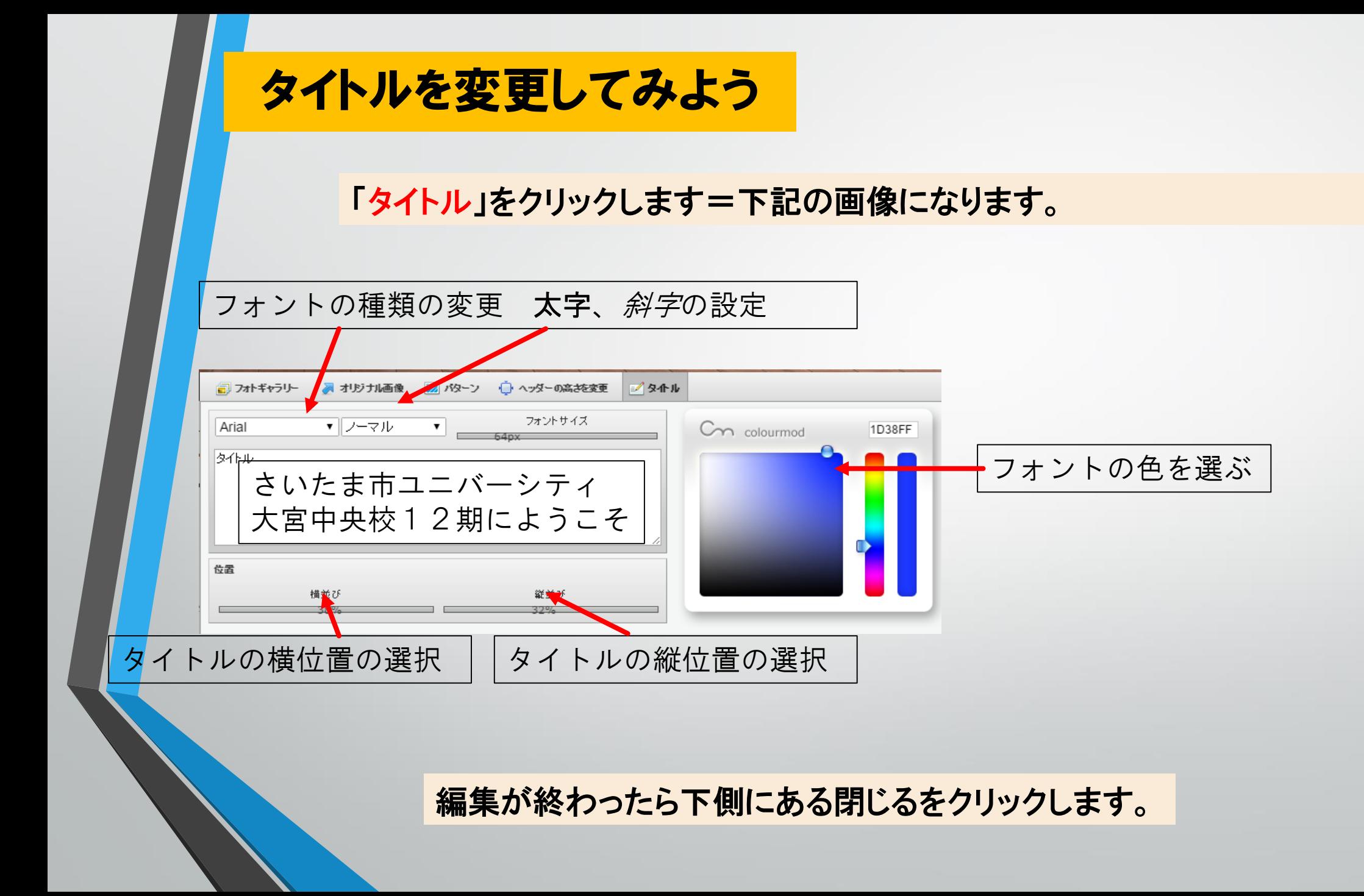

出来上がり

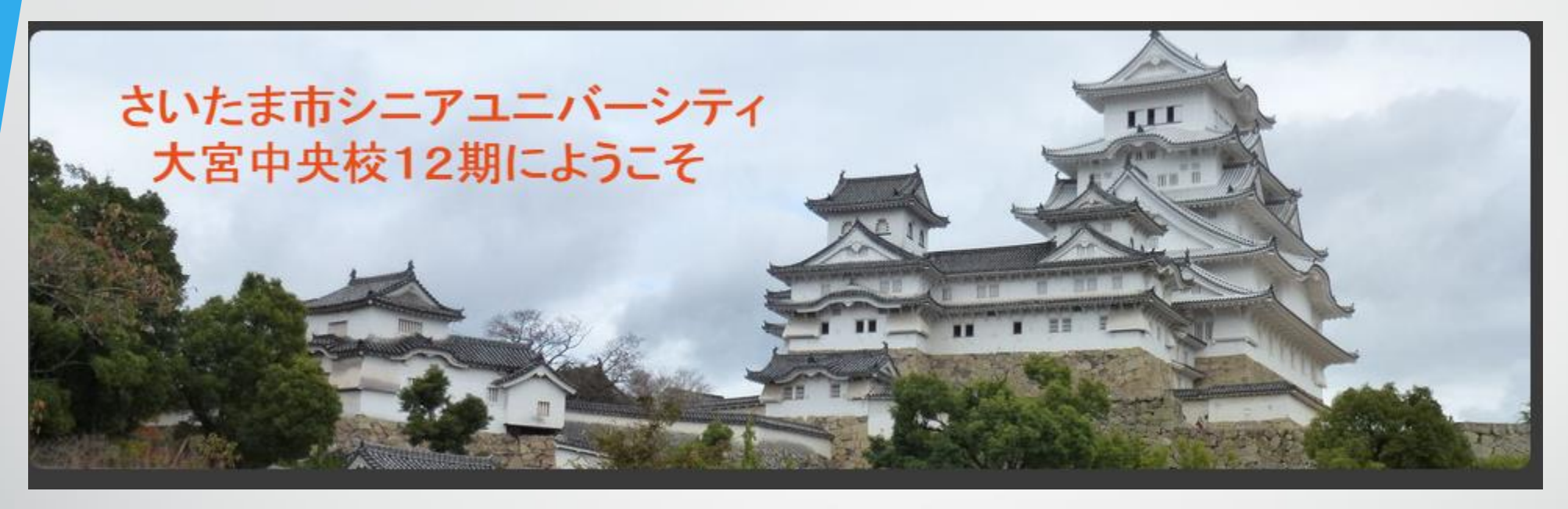

- タイトルが入る場所のある写真を探そう
- タイトルは大きな文字にしない
- タイトルの色は目立つ色にする

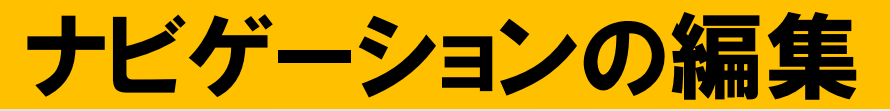

会長挨拶

更新記録

行事予定

一班

二班

ハイキング部

楽真会

第二階層

全国のハイキングコース

歴史街道、世界遺産の案内です。

ウォーキングコース

ハイキング

10/24 9/14 4 4山「ゆずの

散歩道1 ▶ 6/8 日光霧降高原

~札所

5/11 芦ヶ久保~6番峠

トップ 各行事プリント 広報誌 2015年度行事 2014年度行事 班活動

次回のハイキングコースを探そう

**TOP** 

班活動

クラブ

活動

第一階層

ご音目調 立ル祭

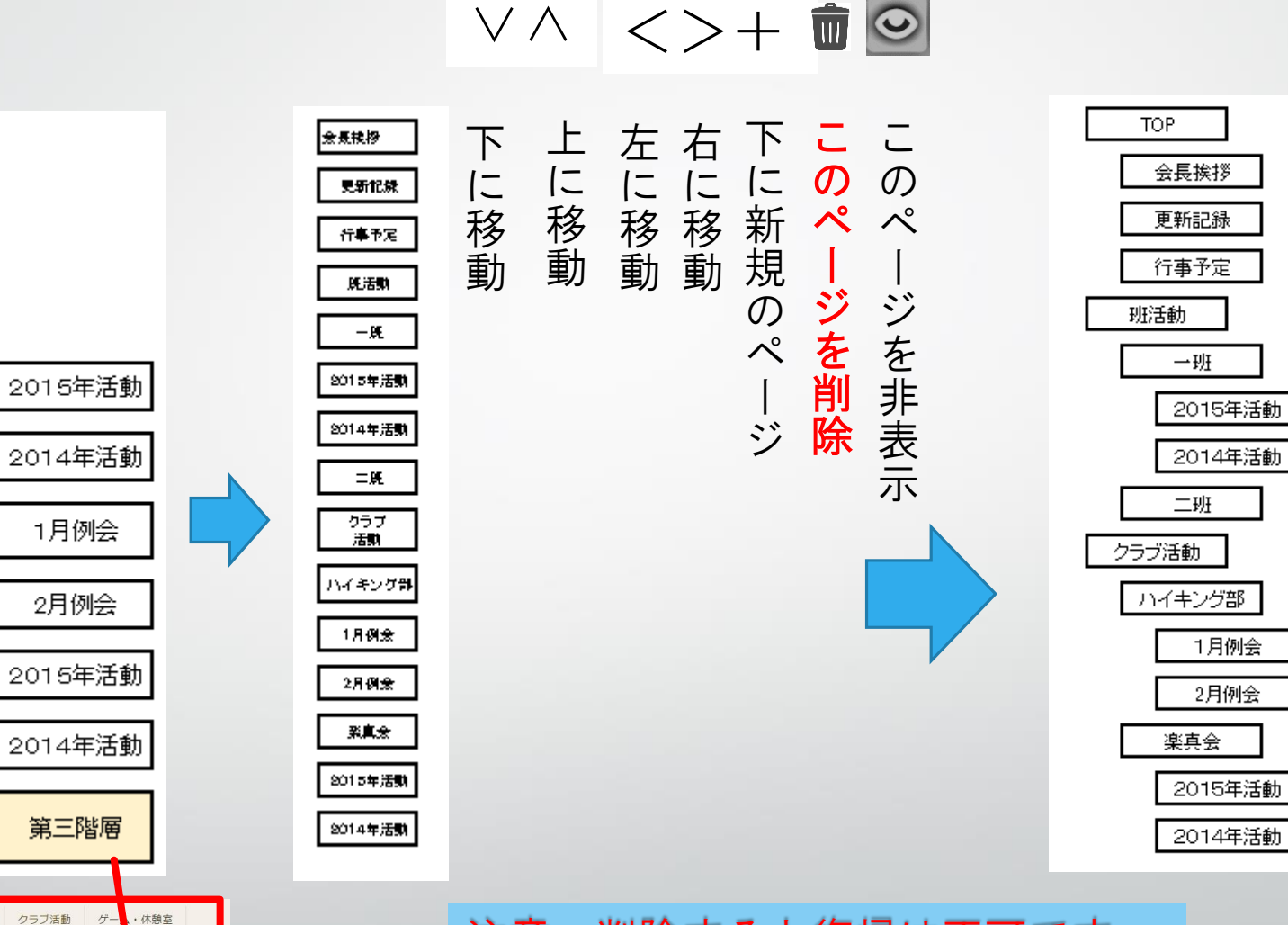

注意、削除すると復帰は不可です

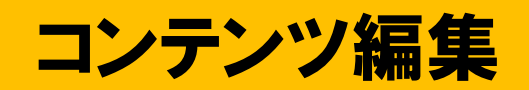

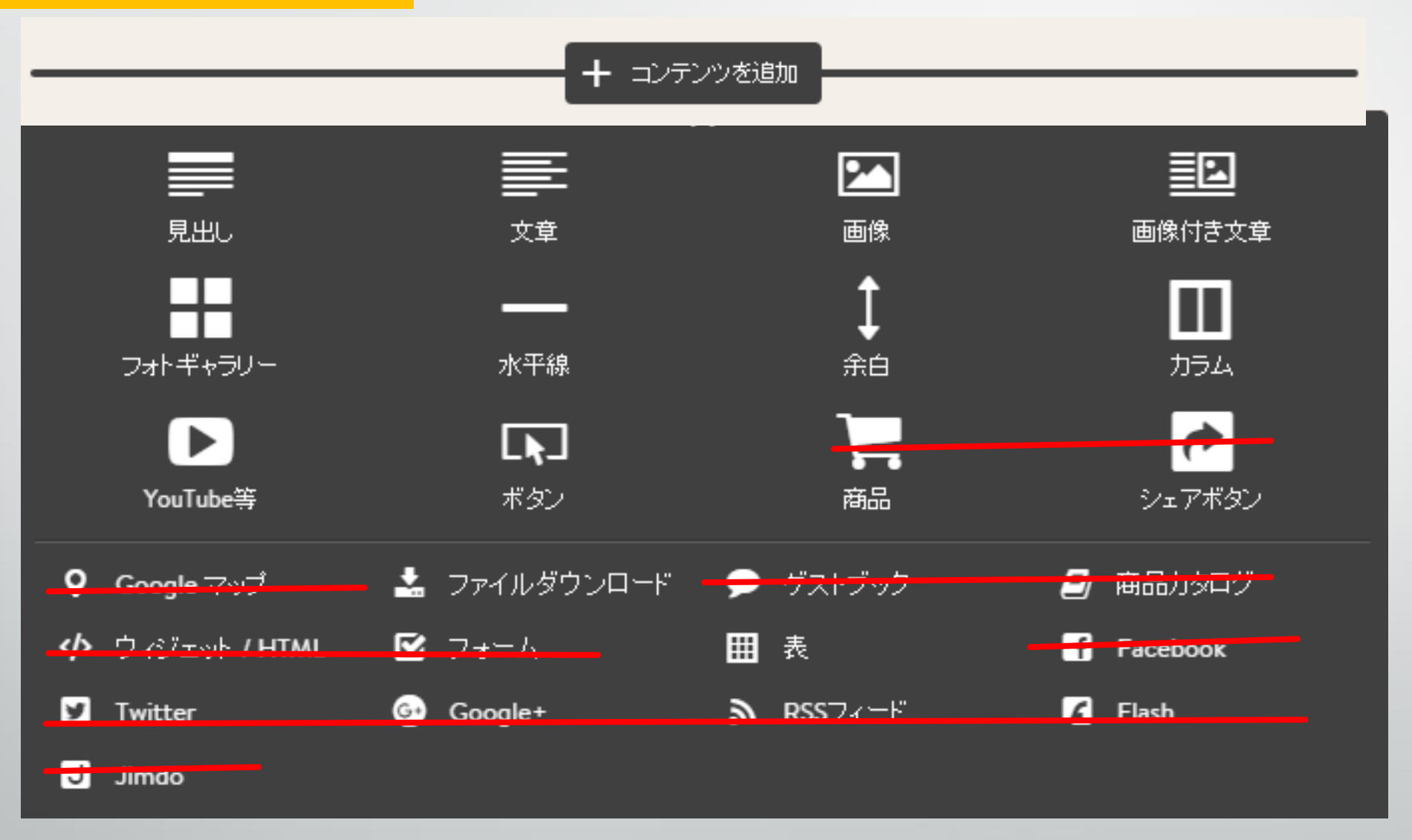

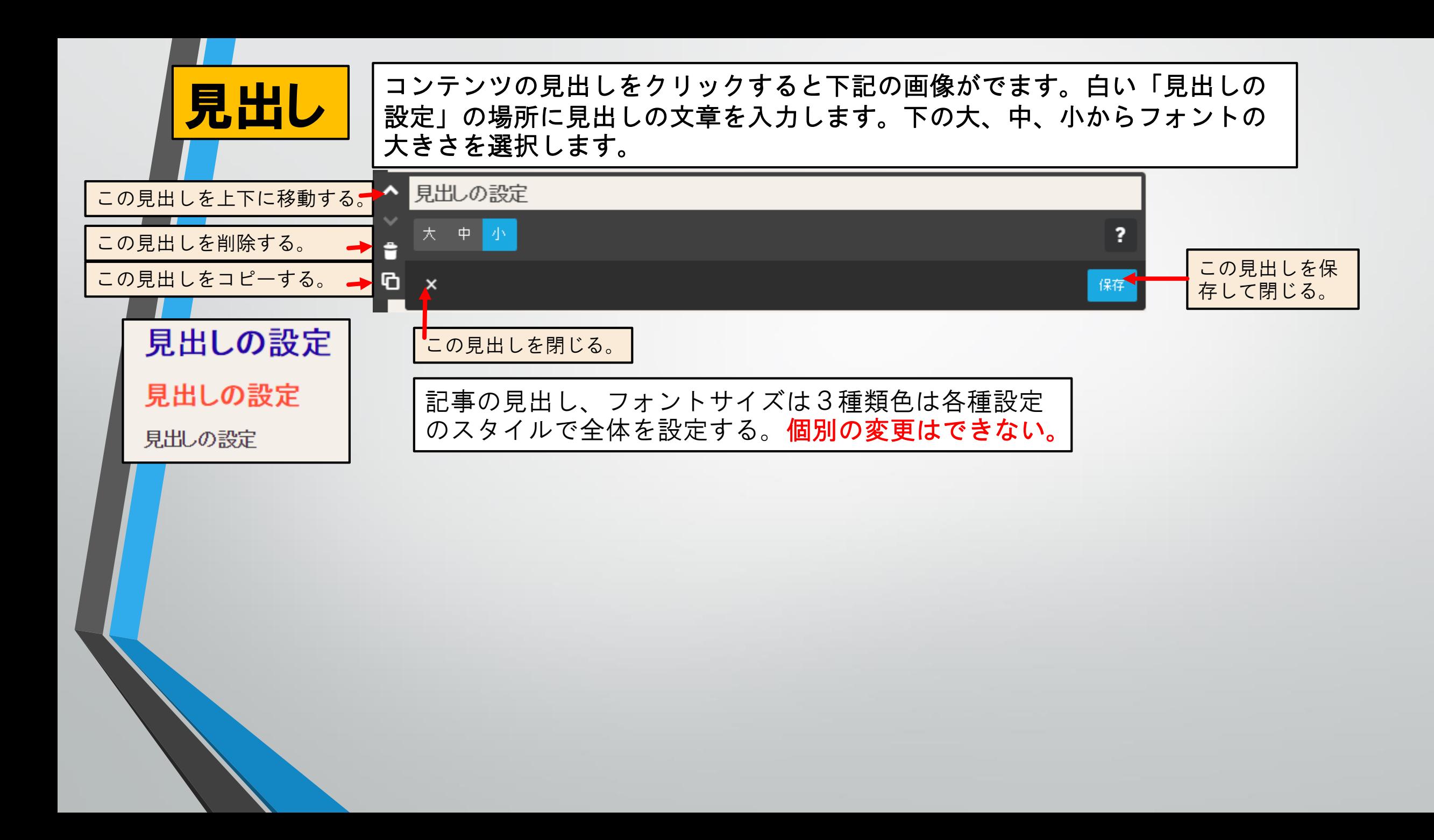

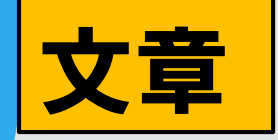

#### 文章 コンテンツの「文章」をクリックすると下記の画像がでます。白い「見出し の設定」の場所に見出しの文章を入力します。下の大、中、小からフォント の大きさを選択します。

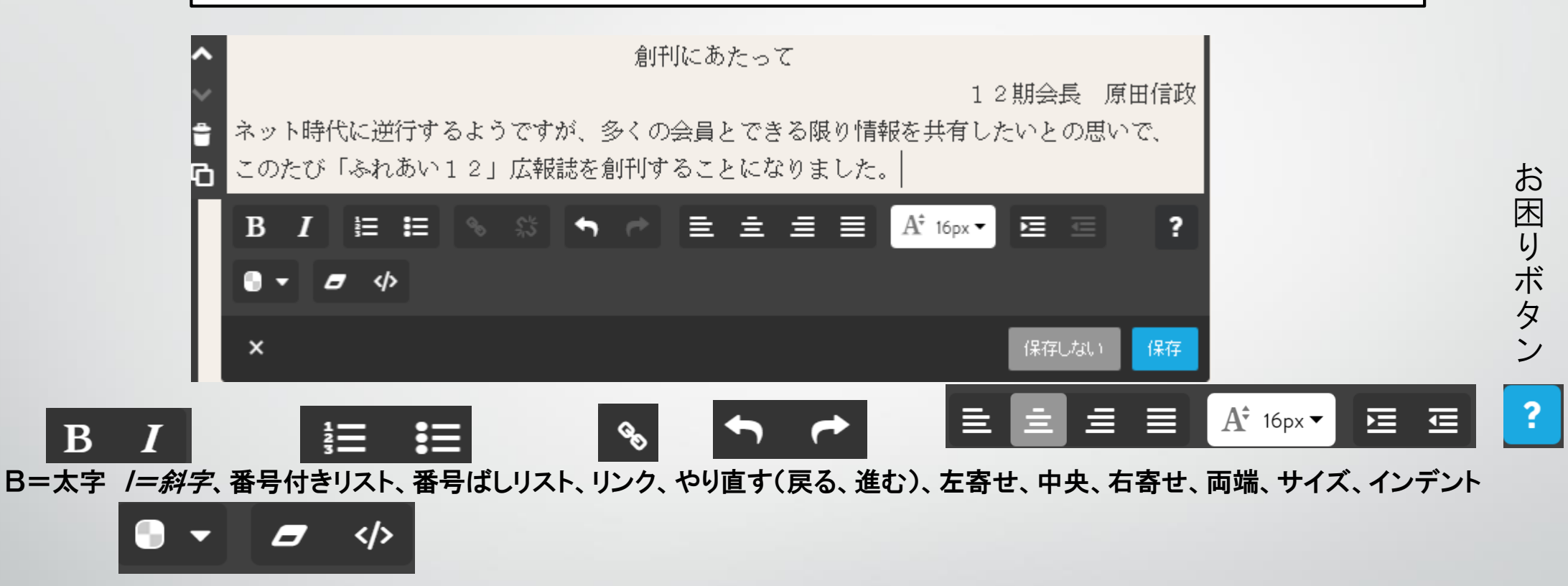

#### テキストカラー選択、設定解除、HTMLを編集

原稿は直接入力する場合や、寄稿者からメール内に原稿がある場合と、メールにワードやエ クセルに添付せれたものはダウンロードしてワードを開いて文章をコピーして文章欄に貼り 付ける。

複数の写真入りの原稿は一度印刷してスキャナーで原稿を画像にして写真としてアップする 方法もある。またPDFに変更して画像に変換**Jpeg**にする方法もある、(鮮明です)

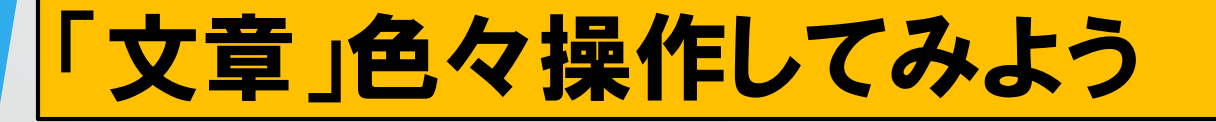

新年あけましておめでとう。 ートンカー<br><mark>直接入力してみよう </mark>今年からホームページを作成しようと思います。

DVDのWordの「文章」開いてコピーして貼り付けてみよう

文字を修飾してみよう。サイズ、太字、斜字、色等

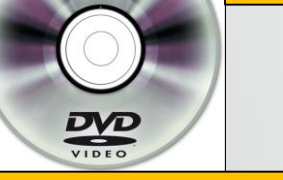

文字列を選択してリンクしてみよう。 <http://yoji.jitenon.jp/yojid/1511.html>

初志貫徹を選択して をクリックします。内部リンクの場合はした▼からペー ジを選択してリンクを設定をクリックして保存します。外部リンクの場合はリンク したいホームページのURLをコピーします。外部リンクを選択して白枠に貼り付け してリンクを設定して保存をクリックします。

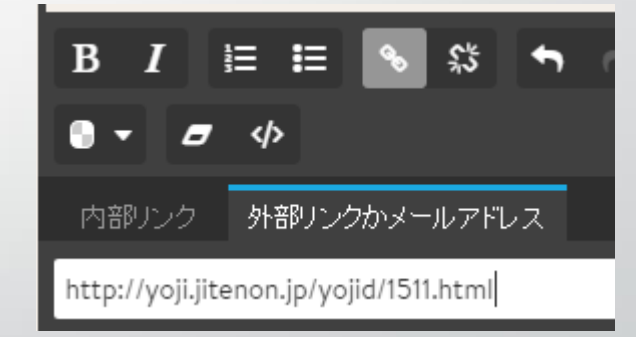

今年の新年の抱負は[「初志貫徹」](http://yoji.jitenon.jp/yojid/1511.html)に決めました。これは「初めに思い立った志を変えず、最後まで貫き通す」という意 味です。どうして初志貫徹にしたかというと、去年の自分を振り返ってみると、いろいろなことが中途半端で終わって しまっていたからです。去年も新年の抱負を立てたんですが、達成することが出来ませんでした。ですので、今年は気 持ちを強く持って、これをやるぞ!と決めたことはなにがあっても最後までやり通したいと思います。具体的に言えば 「毎日2時間は勉強し、テストで90点以上を取る」「サッカー部でレギュラーに選ばれる」「家で両親の手伝いをす る」です。難しい目標だと思いますが、少しでも近づけるように日々頑張っていきたいです。途中で挫折しないように、 紙に書いて壁に貼っておこうと思います。

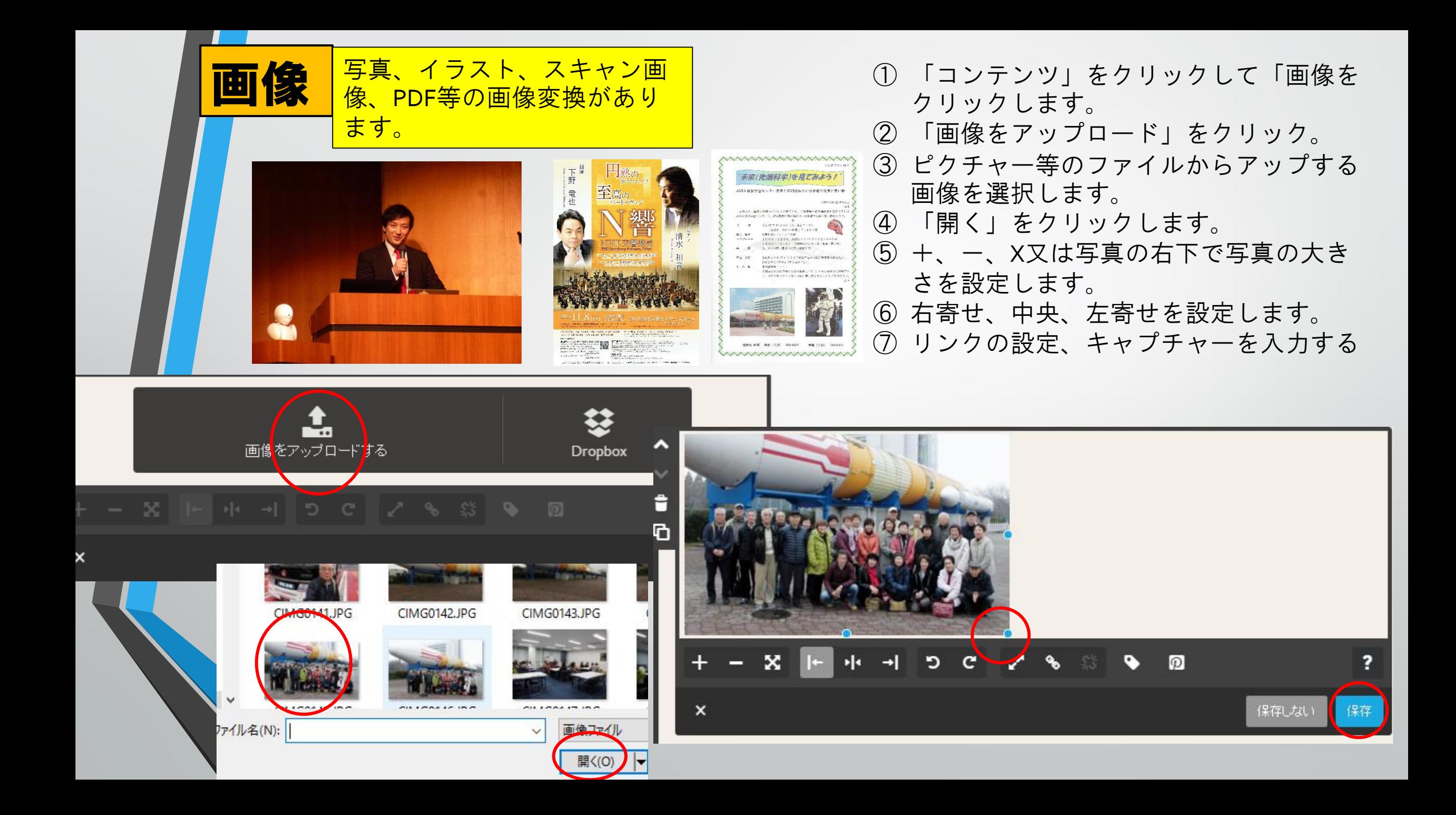

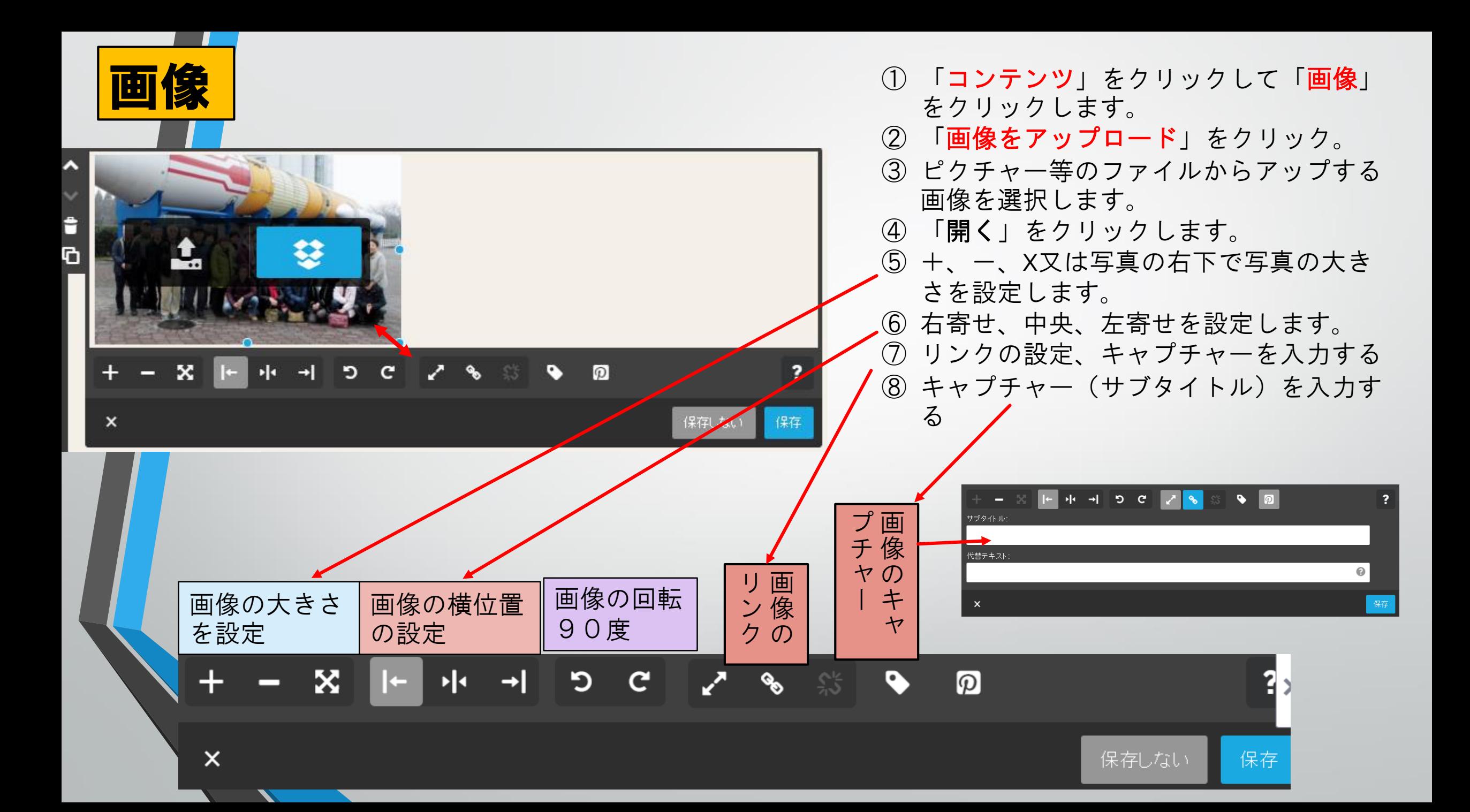

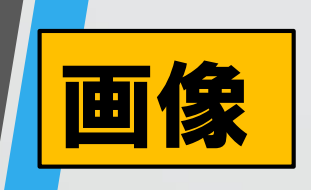

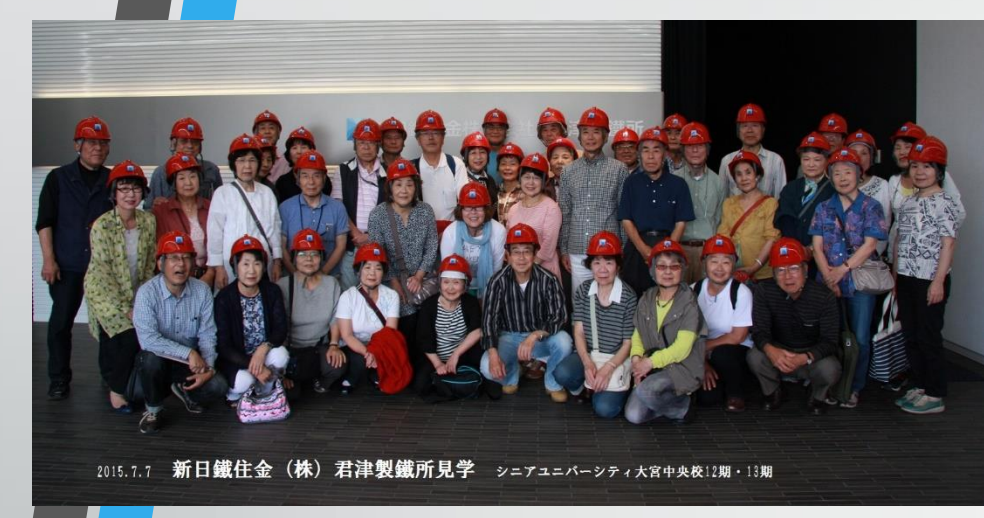

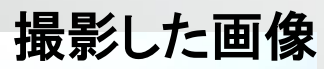

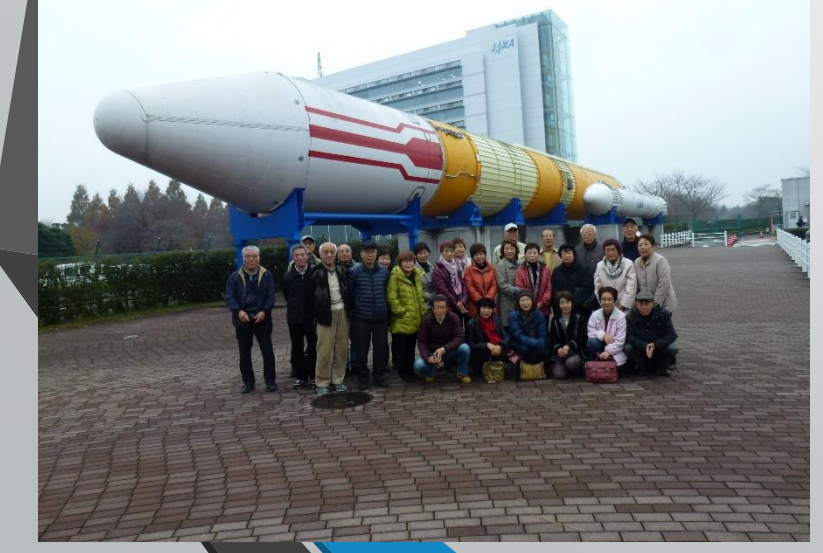

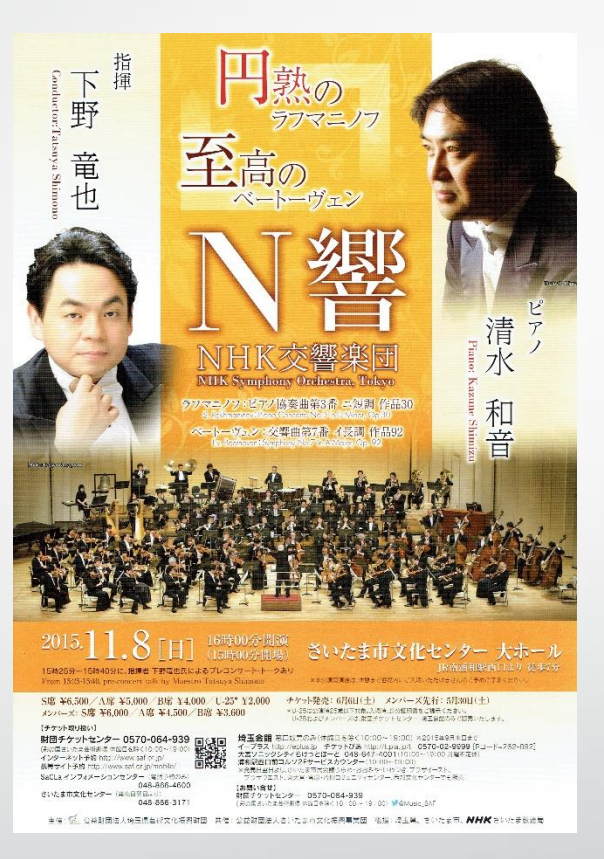

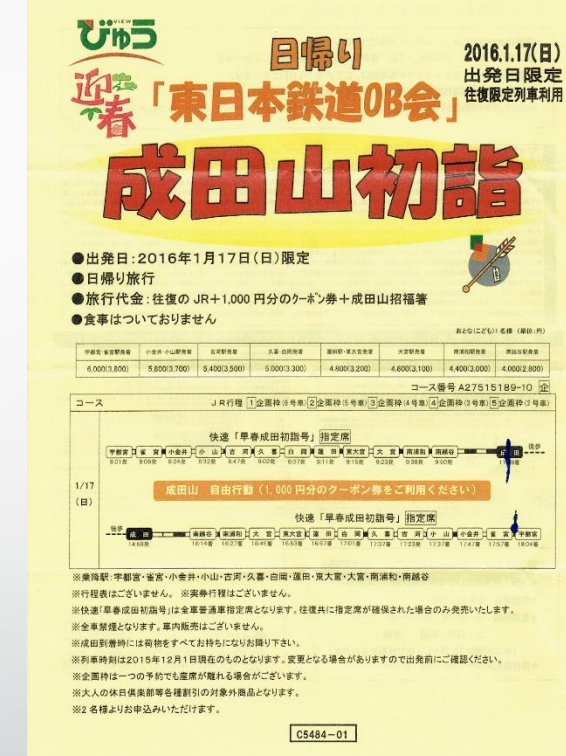

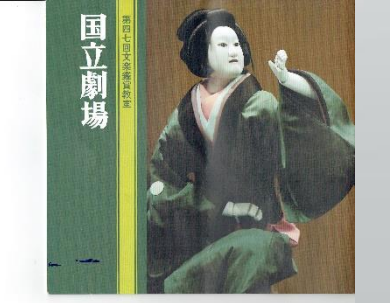

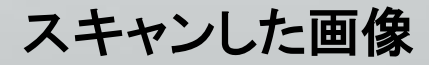

## 田像付き文章 画像付き文章は先ほどの画像と文章と操作は同じです

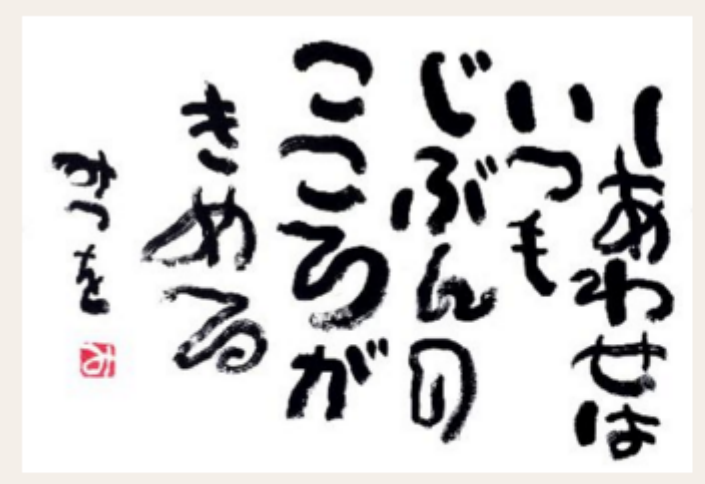

今年の新年の抱負は「初志貫徹」に決めました。 これは「初めに思い立った志を変えず、最後まで 書き通す」という意味です。どうして初志書徹に したかというと、去年の自分を振り返ってみる と、いろいろなことが中途半端で終わってしまっ ていたからです。去年も新年の抱負を立てたんで すが、達成することが出来ませんでした。ですの で、今年は気持ちを強く持って、これをやるぞ! と決めたことはなにがあっても最後までやり通し たいと思います。具体的に言えば「毎日2時間は

勉強し、テストで90点以上を取る」「サッカー部でレギュラーに選ばれる」「家で両親の手伝いをする」 です。難しい目標だと思いますが、少しでも近づけるように日々頑張っていきたいです。途中で挫折しな いように、紙に書いて壁に貼っておこうと思います。

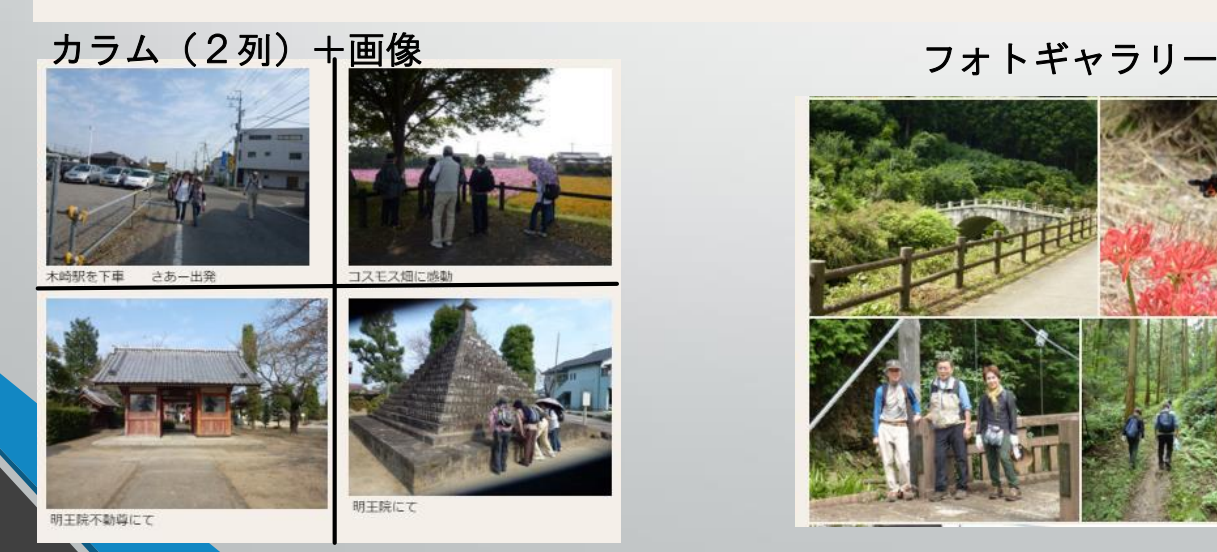

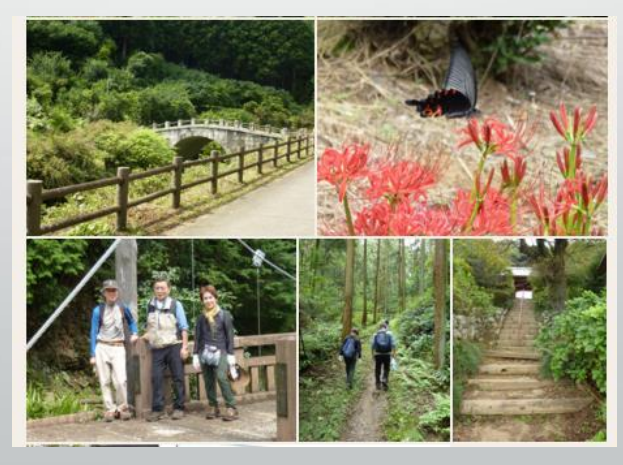

但し、一つの文章に対して 一つの写真です。

複数の写真がある場合は フォトギャラリーを使うか? キャプチャーを付けたいの であれば画像とカラムを使 う方法があります。

プリントの場合はスキャ ナーで画像にするか、ファ イルの場合はPDF保存に して画像に変換してアップ する方法もあります。

## 画像付き文章を使ってみよう

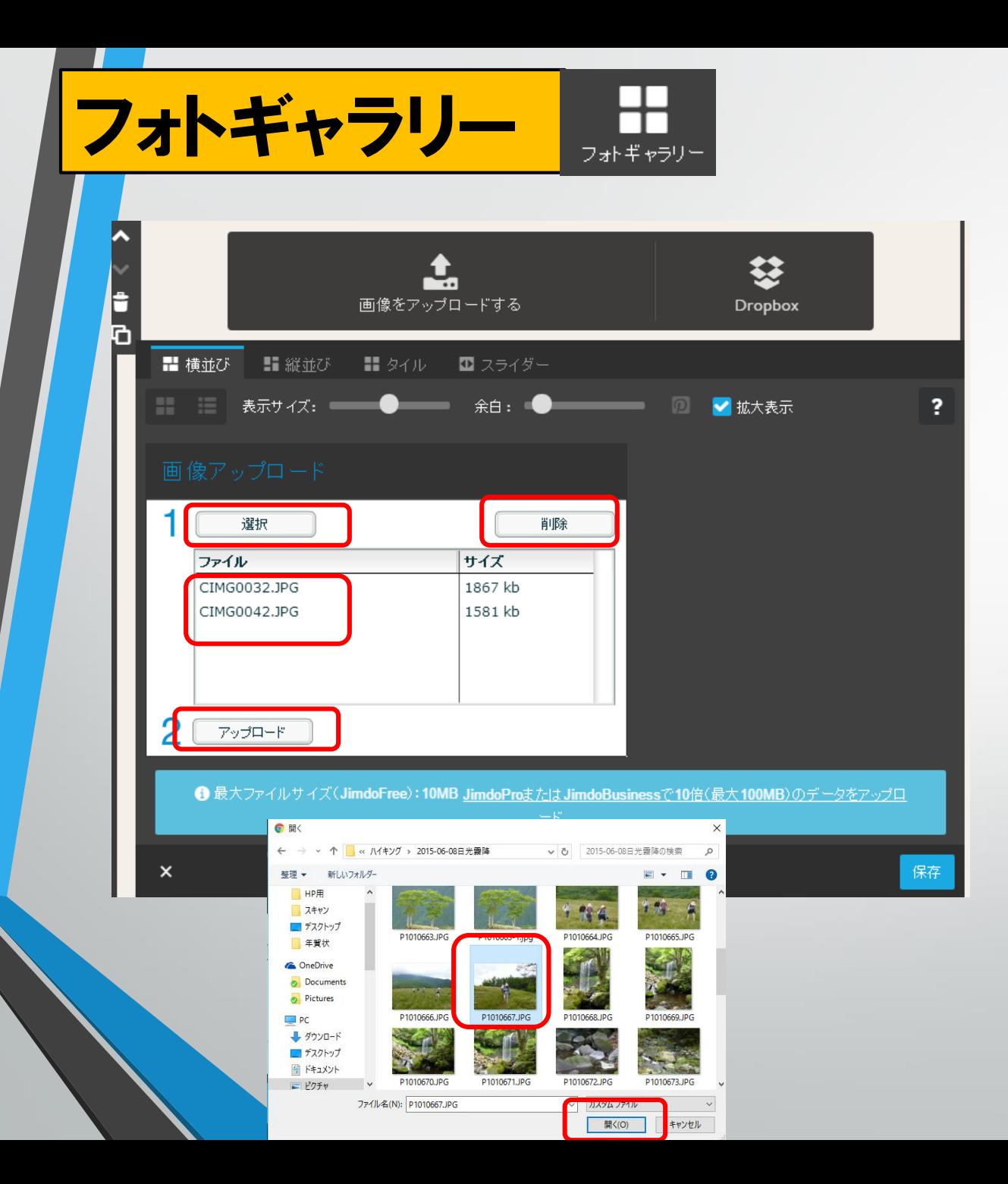

- ① 「コンテンツ」をクリックして 「フォトギャラリー」をクリックし ます。
- ② 左のダイアログが表示されます。 ③ 「選択」をクリックします。
- ④ ピクチャー等のファイルを開きアッ プしたい画像を選択して「開く」を クリックします。
- ⑤ (削除したい場合は右上の「**削除**」 をクリックしてください。)
- ⑥ 「ファイル欄」に選択した画像の ファイル名が表示されます。
- ⑦ 「アップロード」をクリックすれば OKです。
- ⑧ ファイル5枚一度にアップできます。 しかし、解像度の高いとアップに時 間がかかります。

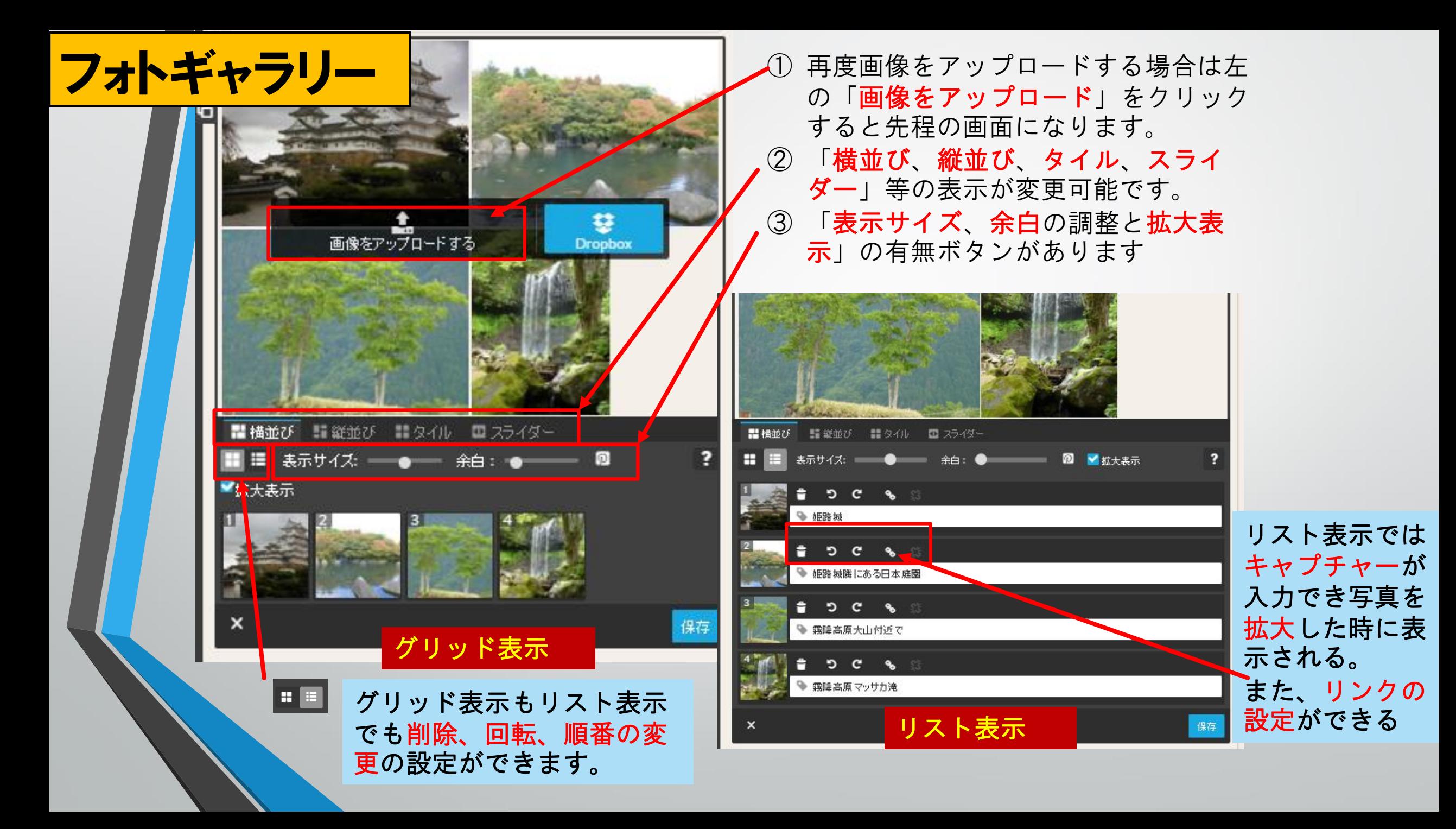

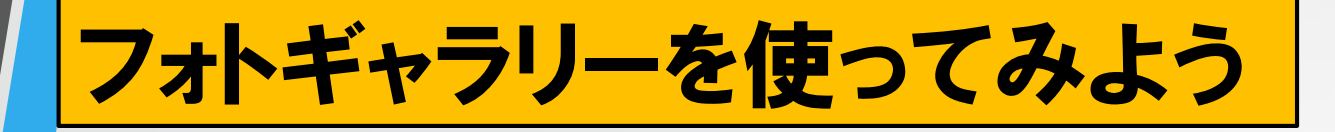

写真によって取り込む時間が違うことに気が付いてほしい カメラで高解像度で撮影すると取り込みに時間が非常にかかります。 写真を4ツ切りや6ツ切りにするのでなければ1M程度の写真が良いと思います。

カメラの高解像は4608×3456=15925248(A3プリント用) 2560×1920=4915200(A4プリント用)

メールにお勧めの解像は800×600=480000 (A3高解像の1/33 A4の1/10)

ホームページの巻頭写真の解像は1024×768がお勧め

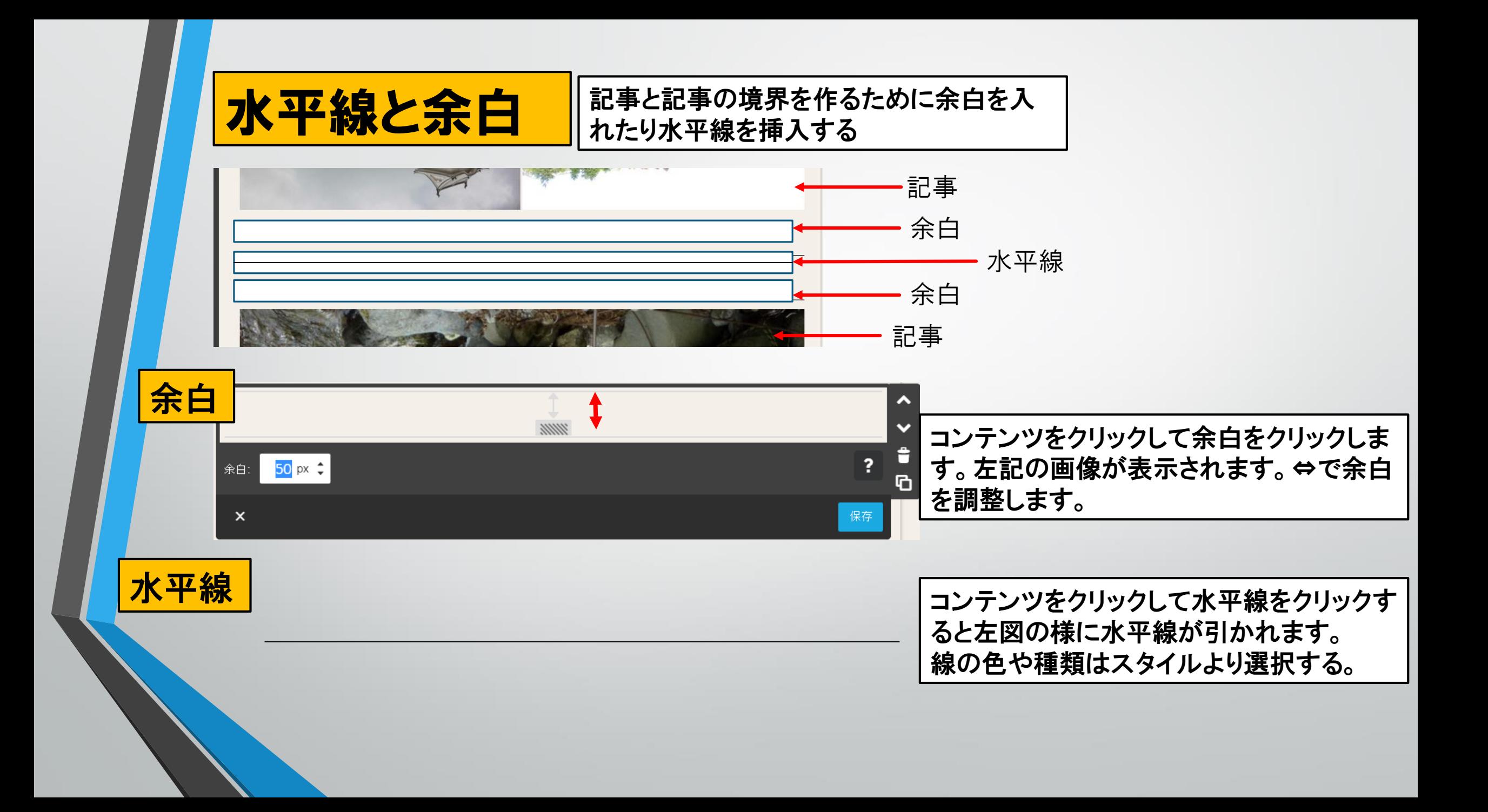

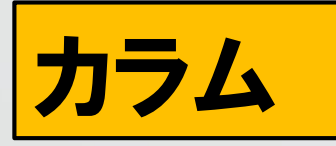

カラムの横幅を均等にする

 $\times$ 

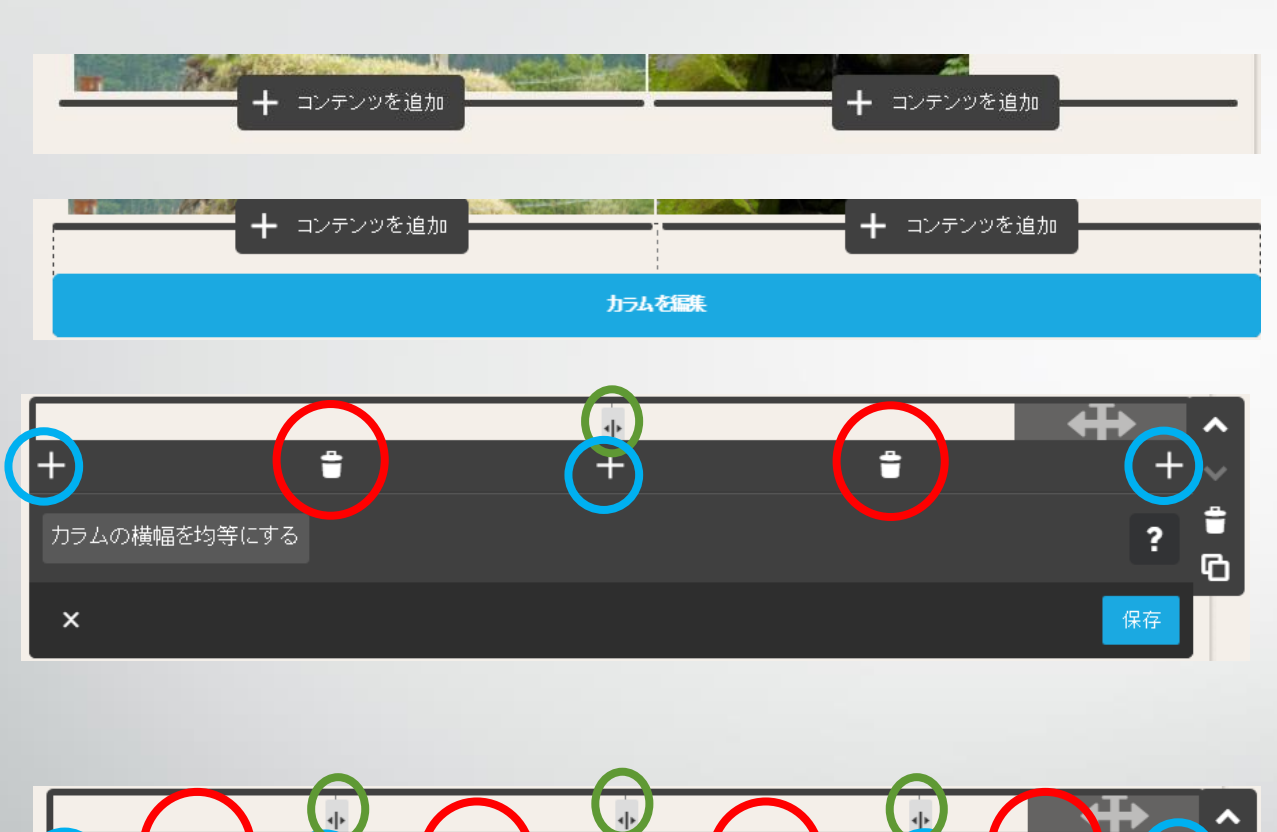

 $\mathbf{P}$ 

û

û

- ① コンテンツから「カラム」をクリックす ると2列になりコンテンツも2列にな ります
- ② 更に編集する場合はカーソルを下 に移動すると左図の「カラム編集」 をクリックします。
- ③ 左図の編集画面になります+をク リックすると列が増えます。ゴミ箱を クリックすると列が削除されます。

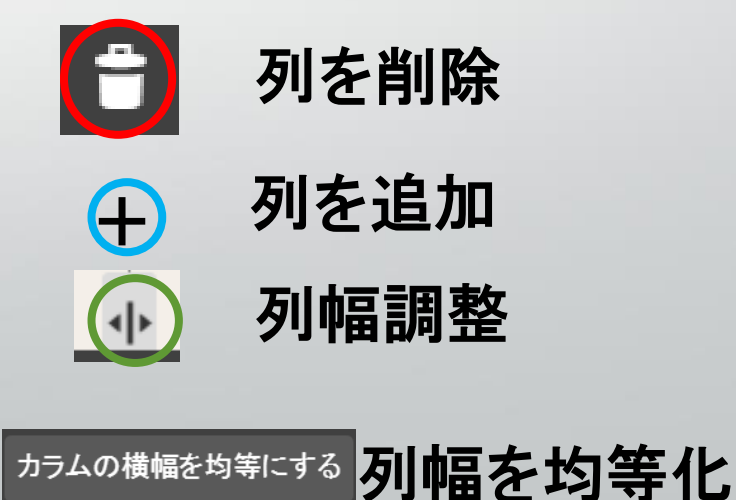

 $^{+}$ 

 $\overline{\phantom{a}}$ 

保存

û

ባ